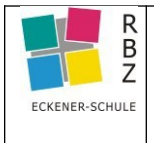

Es lassen sich jederzeit NextCloud-Dokumente direkt in Moodle mit den Funktion Arbeitsmaterial/Datei oder auch in einer Textseite / Textfeld z.B. als Bild einfügen (Möglichkeit 1) Alternativ kann man in NextCloud einen teilbaren Link zur gemeinsamen Bearbeitung einstellen und diesen in Moodle einfügen (Möglichkeit 2)

## **Möglichkeit 1: Cloud-Datei direkt einfügen in Moodle**

## **Ablauf**

- ➢ Wählen Sie: Bearbeiten einschalten Mal-21 Kommunikation ö. Dashboard / Meine Kurse / Berufsschule / Farbtechnik / Kommunikation / Mal-21 Kommunikation Bearbeiten einschalten
- 

➢ Dann Arbeitsmaterial anlegen/Aus Datei (oder z.B.: Link)

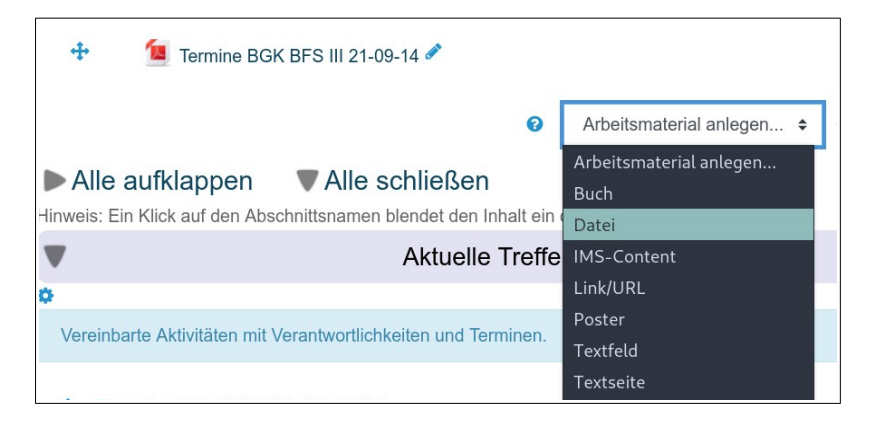

- Dateien auswählen ➢ Wählen Sie: Datei auswählen  $\begin{tabular}{|c|c|c|c|c|} \hline $\mathbf{C}$ & $\mathbf{C}$ & $\mathbf{\pm}$ \\ \hline \end{tabular}$ (Icon Links oben unter dem Ordner-Dateien Symbol)
- ➢ Und : Aus ESFL-Cloud bzw. FSTuG-Cloud, dann Datei

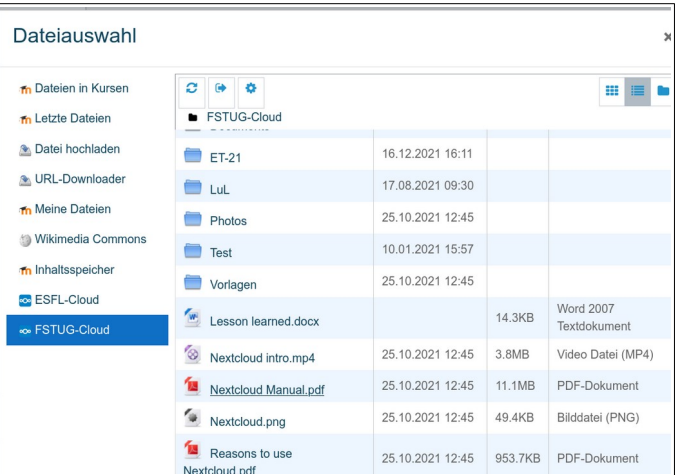

**Möglichkeit 2** Dokument wurde auf der ESFL-Cloud oder FSTUG-Cloud erstellt und wahlweise bereits mit anderen geteilt. Dann fügt man den Link direkt ein

## **Ablauf**

- ➢ Melden Sie sich in der Nextcloud Weboberfläche an.
- ➢ Erstellen Sie Ihr Dokument
- ➢ Öffnen Sie die **Dateien**-Manager-Ansicht. **(1 im Bild)**
- ➢ Klicken Sie auf das **Teilen-Icon (2 im Bild)** und stellen ein, ob der Link geteilt werden soll. Kopieren Sie den Link dann mit Link teilen in die Zwischenablage

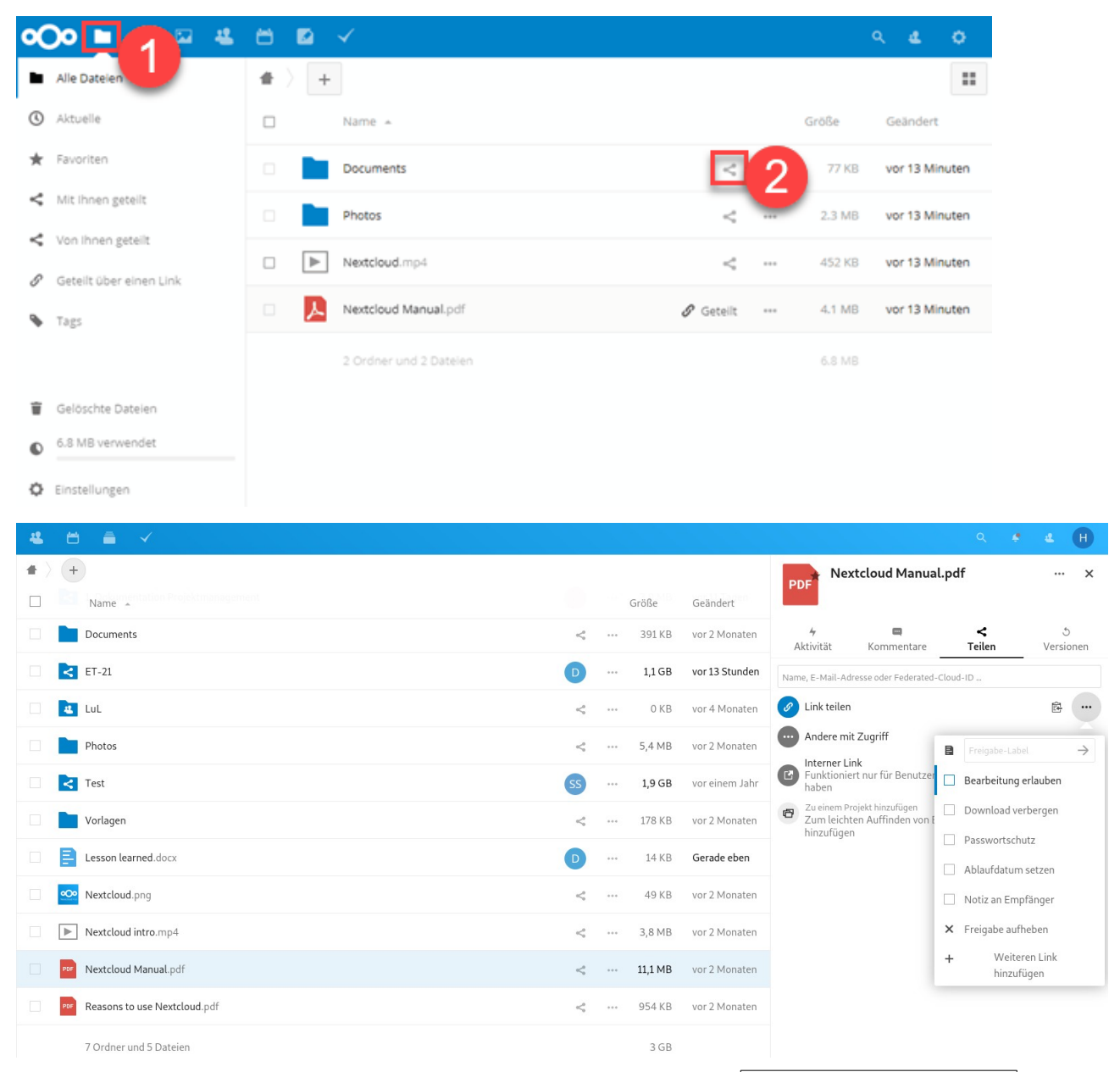

➢ Nun den kopierten Link in Moodle mit Arbeitsmaterial hinzufügen/Link und CTRL-V einfügen und Link anlegen wählen

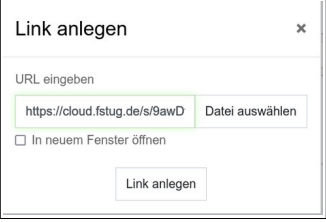